## **Instalando a VPN UFSCar no Mac OS**

**1 -** Acesse o site <https://acessoremoto.ufscar.br> e entre com seu Número UFSCar e Senha (que você usa para acessar os Sistemas UFSCar)

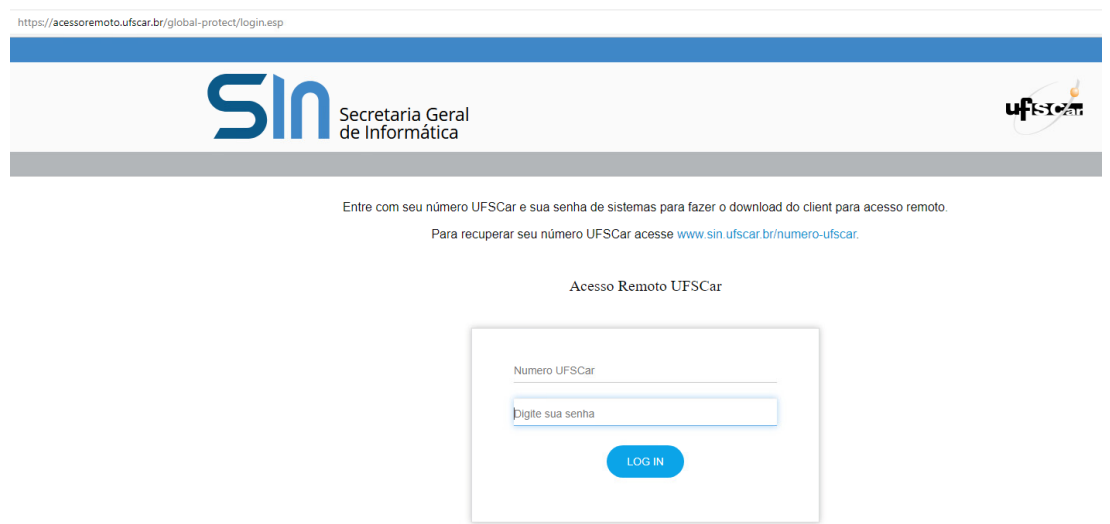

**2 -** Após fazer o "login", faça o download do instalador do agente GlobalProtect para o Mac OS:

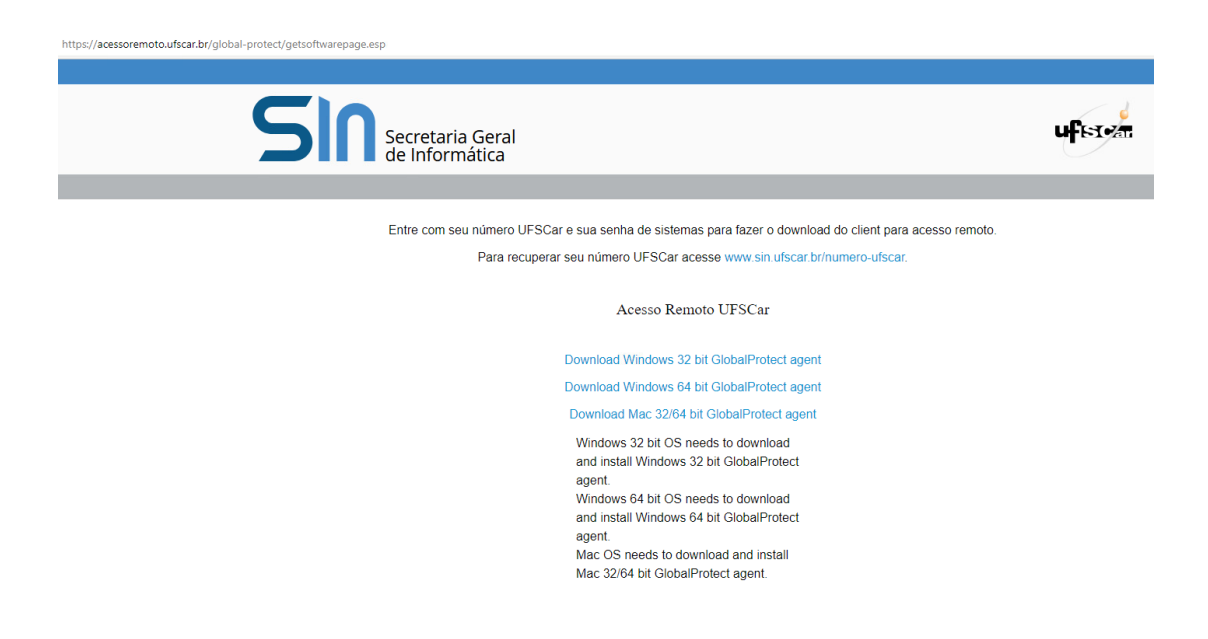

## **3 - Inicie a instalação.**

Clique duas vezes sobre o arquivo baixado GlobalProtect.pkg para início da instalação. Siga os seguintes passos:

a) Clique em **Continuar**:

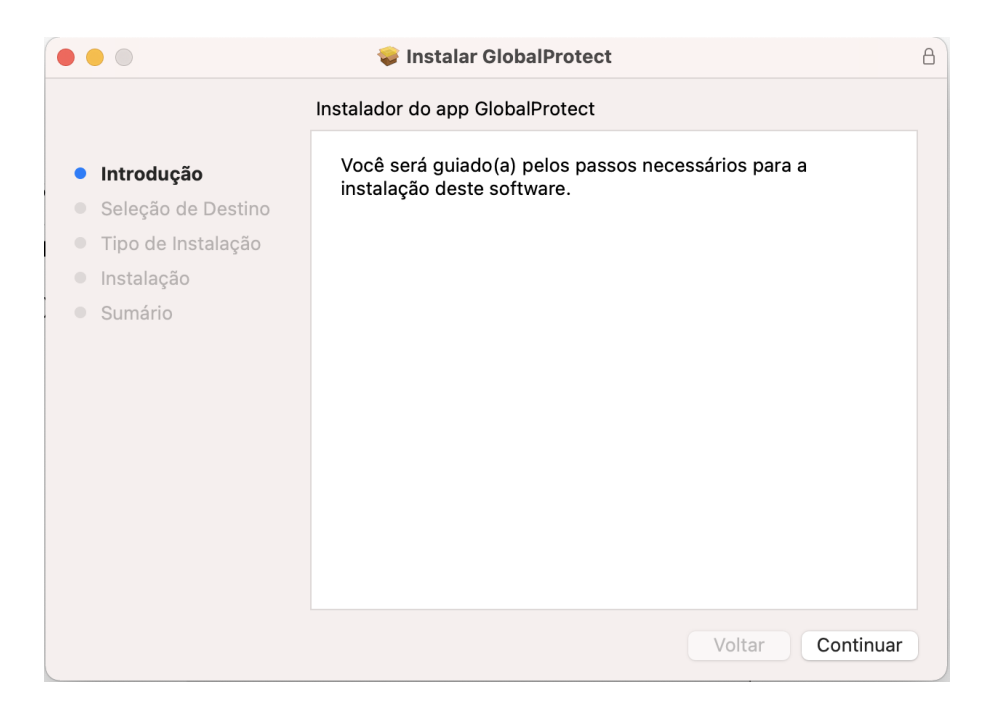

b) Selecione o disco para a Instalação:

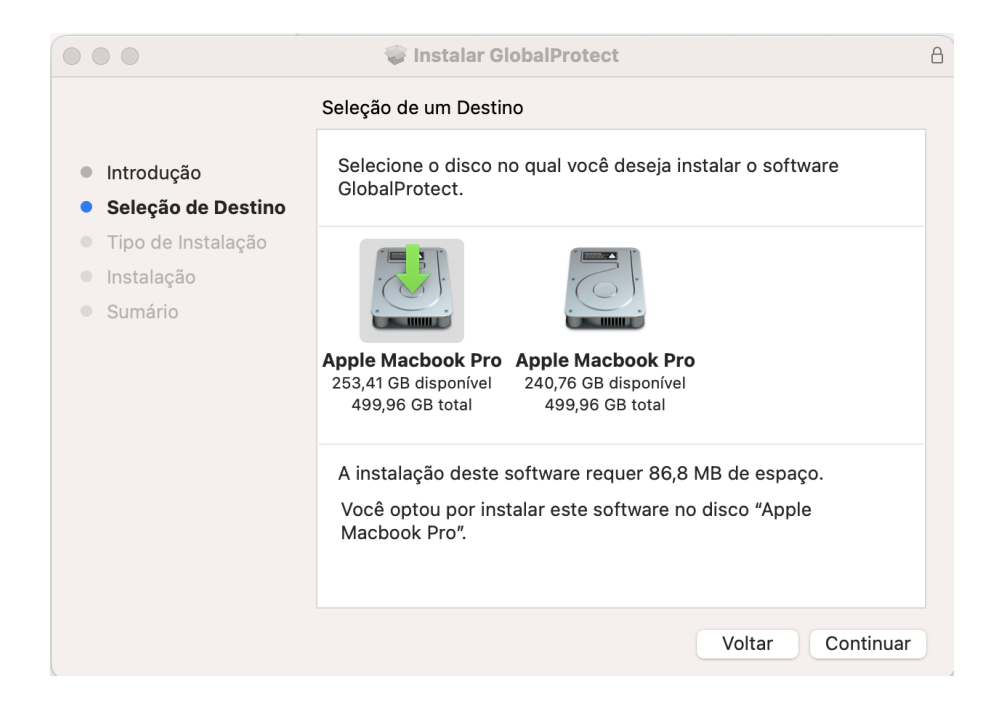

c) Em **Tipo de Instalação** deixe apenas GlobalProtect selecionado e clique em **Continuar**:

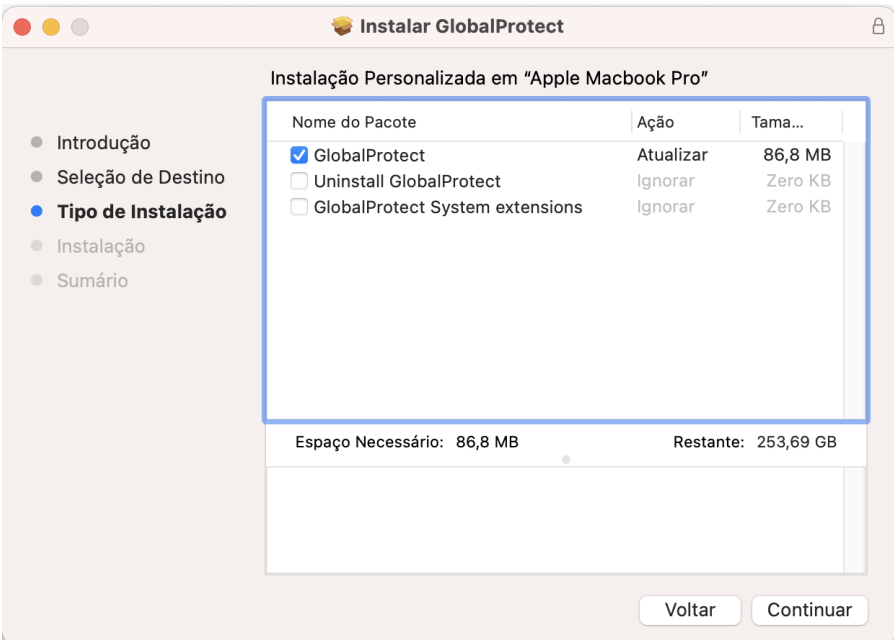

d) Clique em **Instalar** para iniciar a Instalação:

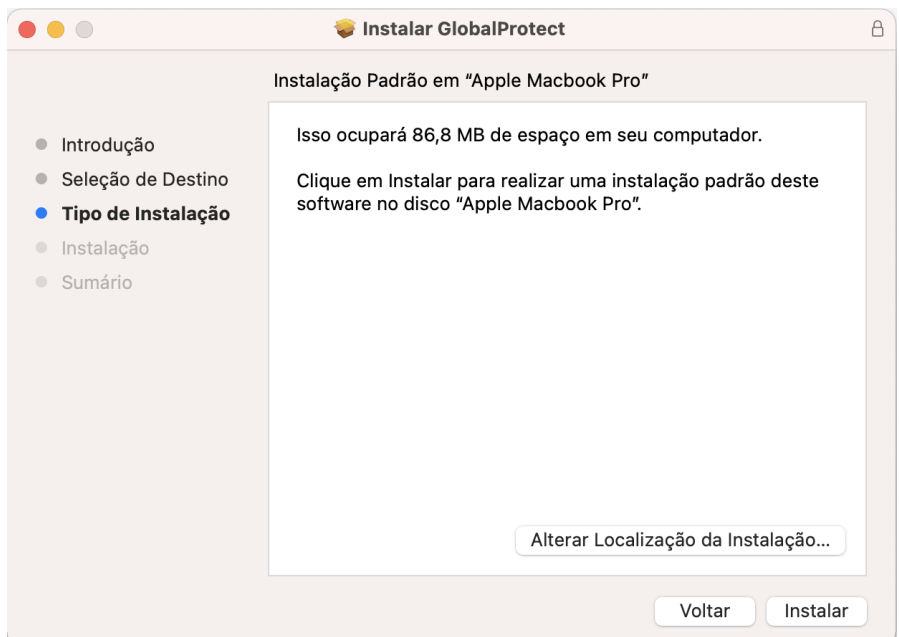

e) Após a Instalação clique em **Fechar** (mova o instalador para a lixeira caso deseje):

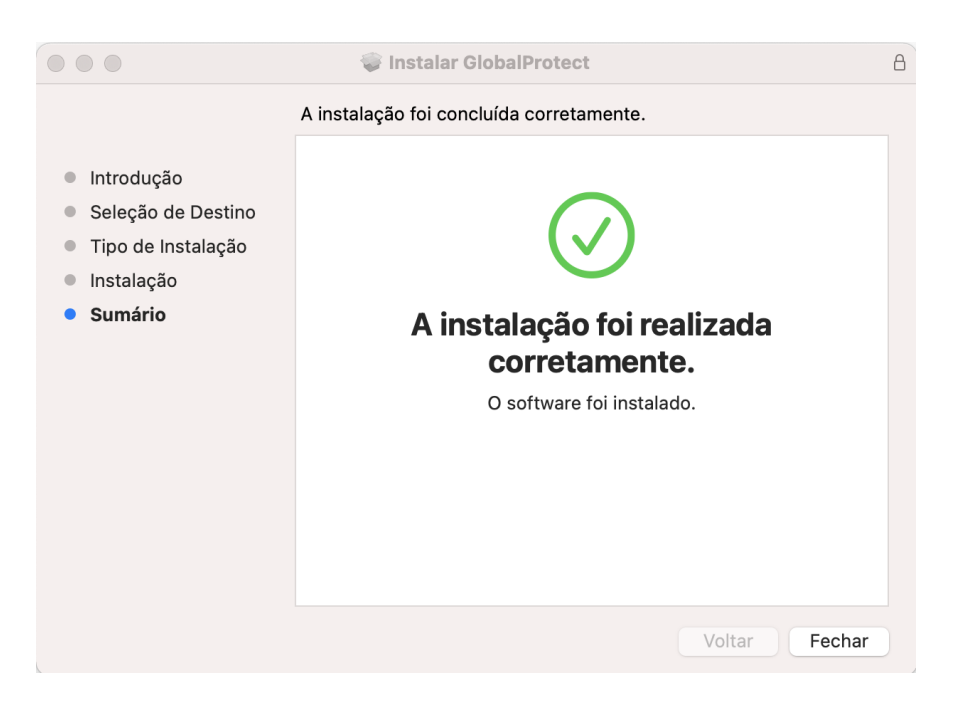

## **4 - Conectar à VPN**

O ícone do agente GlobalProtect estará no canto superior direito do menu principal. Clique sobre ele:

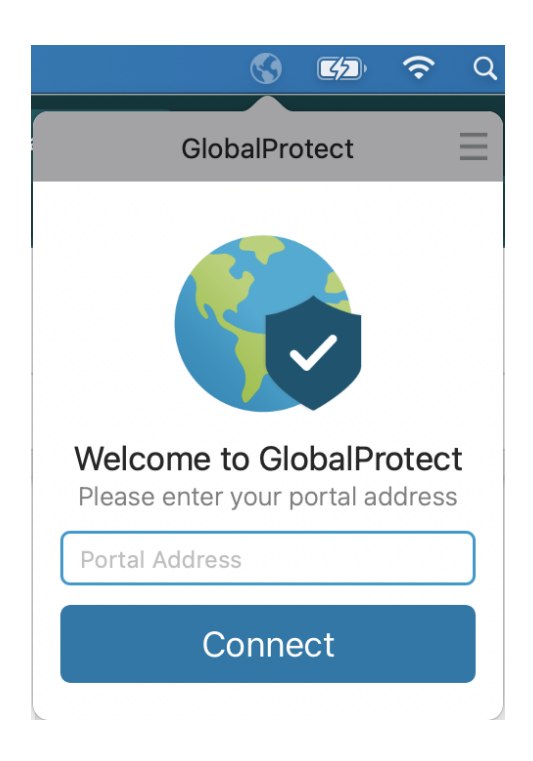

a) No campo **Portal Address** digite acessoremoto.ufscar.br e clique em **Connect**:

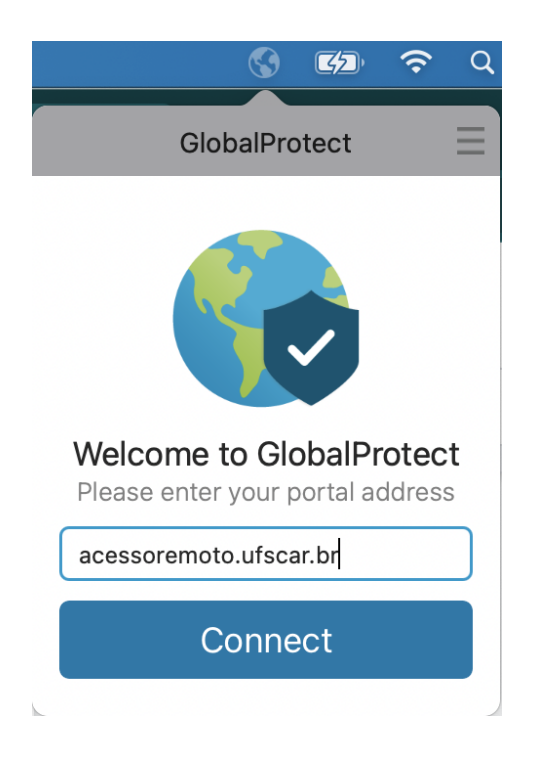

b) Entre com seu número UFSCar e a mesma senha de acesso aos Sistemas UFSCar:

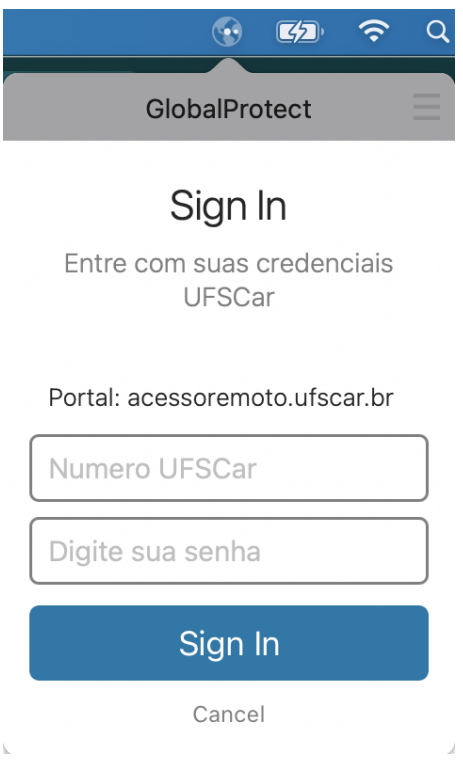

c) Pronto, você está conectado na VPN UFSCar.

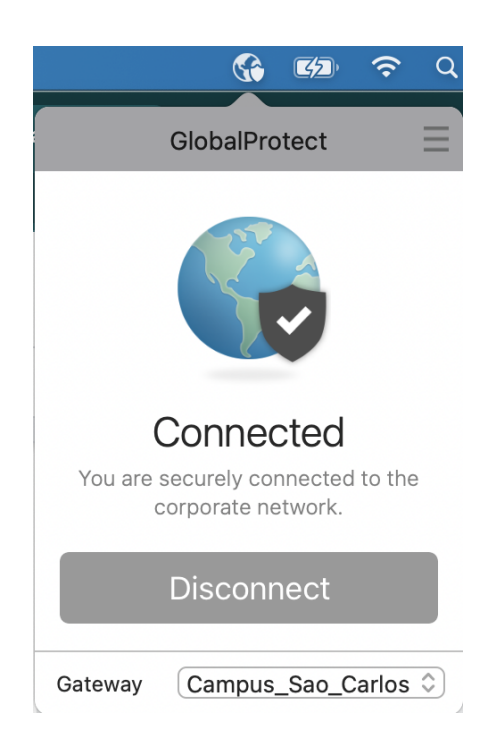

## **5 - Desconectar da VPN**

Para desconectar, clique novamente sobre o ícone do GlobalProtect e clique em **Disconnect**.